# Start aici **DCP-8085DN Ghid de instalare şi configurare rapidă**

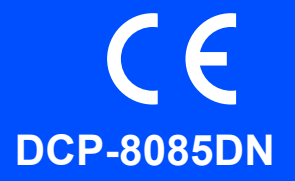

Înainte de a putea utiliza aparatul, citiţi acest Ghid de instalare rapidă pentru a efectua corect instalarea şi configurarea. Pentru a vizualiza Ghidul de instalare rapidă în alte limbi, accesați <http://solutions.brother.com/>.

### **IMPORTANT**

**Încă NU conectaţi cablul de interfaţă.**

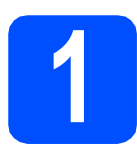

### **1 Despachetaţi aparatul**

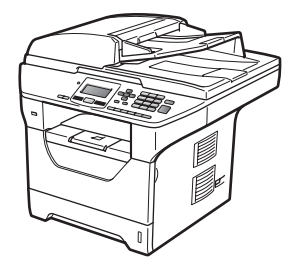

### **AVERTIZARE**

**Pentru ambalarea aparatului sunt utilizate pungi de plastic. Pentru a evita pericolul de sufocare, nu lăsaţi aceste pungi la îndemâna bebeluşilor şi a copiilor.**

#### **Notă**

#### *Cablu USB*

*Asiguraţi-vă că utilizaţi un cablu USB 2.0 (tip A/B) care nu are o lungime mai mare de 2 metri.*

#### *Cablu paralel*

*NU utilizaţi un cablu paralel de interfaţă cu o lungime mai mare de 2 metri. Utilizaţi un cablu de interfaţă ecranat care este compatibil cu IEEE 1284.*

#### *Cablu de reţea*

*Utilizaţi un cablu bifilar torsadat direct, categoria 5 (sau mai mare), pentru reţea Ethernet rapidă 10BASE-T sau 100BASE-TX.*

#### AVERTIZARE vă oferă indicatii asupra actiunilor de prevenire a posibilelor leziuni corporale. ATENŢIE specifică procedurile pe care trebuie să le urmaţi sau să le evitaţi pentru a împiedica producerea unor leziuni minore. Notele IMPORTANT descriu procedurile pe care trebuie să le urmaţi sau să le evitați pentru a împiedica apariția anumitor posibile probleme ale aparatului sau a deteriorărilor acestuia ori a deteriorării altor obiecte. Pictogramele Pericol de electrocutare vă alertează asupra unor posibile şocuri electrice. Pictogramele Suprafață fierbinte vă avertizează să nu atingeți părțile fierbinți ale aparatului. Notă Observaţiile vă informează despre modul în care trebuie să reacţionaţi în cazul unor situații ce pot apărea și vă dau indicații despre modul în care operațiunea curentă colaborează cu alte caracteristici. Manualul utilizatorului Ghidului utilizatorului de software Ghidul utilizatorului de retea Indică referinte la Ghidul utilizatorului, la Ghidul utilizatorului de software sau la Ghidul utilizatorului de rețea. **A** AVERTIZARE  $\mathbf A$  atentie **A** IMPORTANT

#### **Simboluri utilizate în acest ghid**

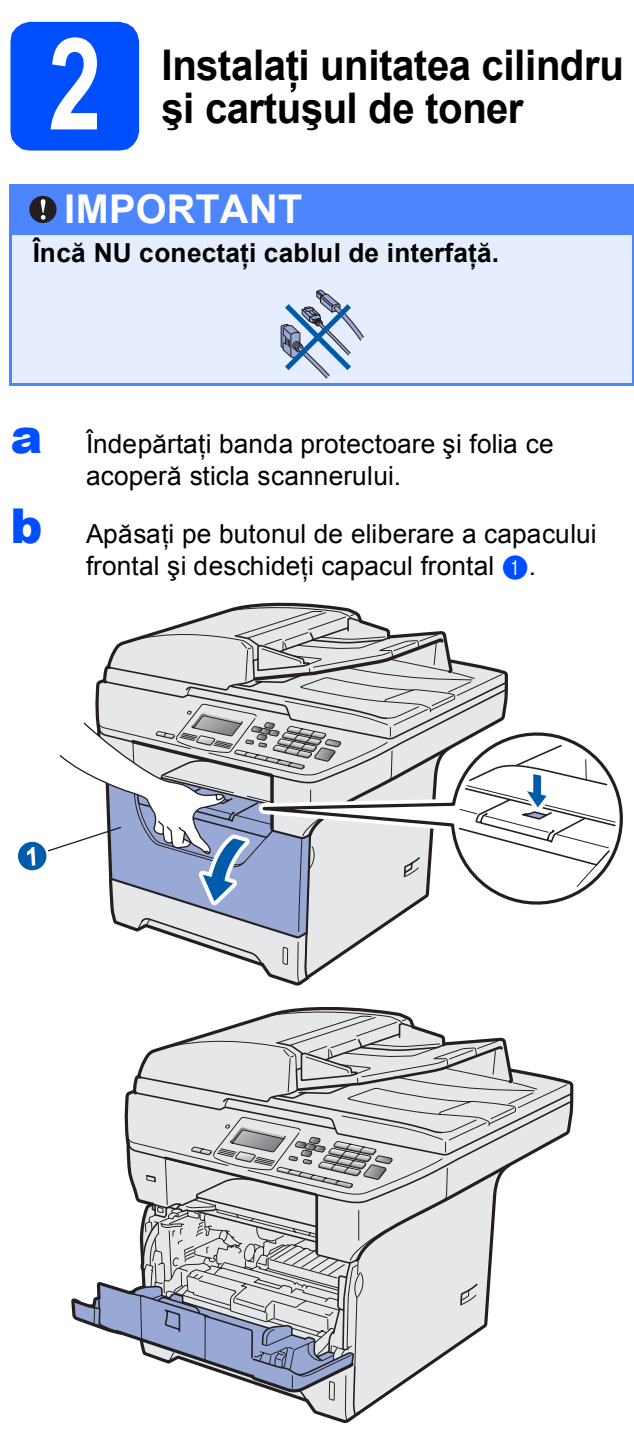

C Despachetați unitatea cilindru și cartușul de toner.

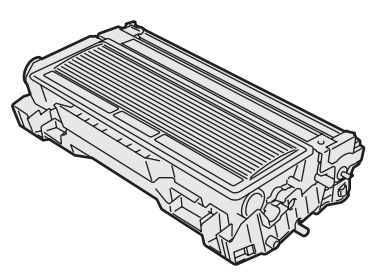

c Scuturați-l ușor dintr-o parte în alta de mai multe ori pentru a distribui în mod egal tonerul în interiorul ansamblului.

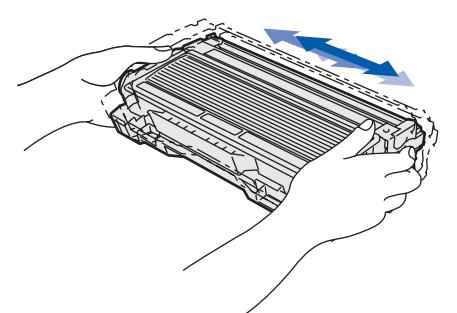

e Amplasați ansamblul unității cilindru în aparat până se fixează printr-un clic în locul corespunzător.

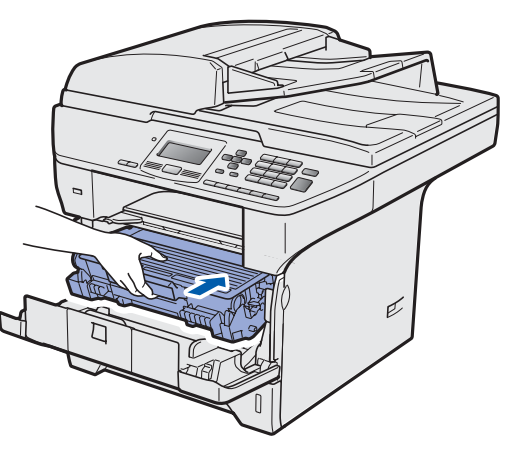

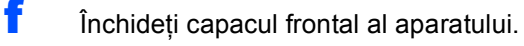

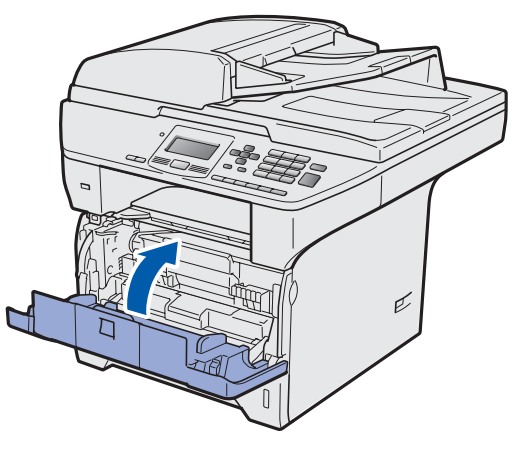

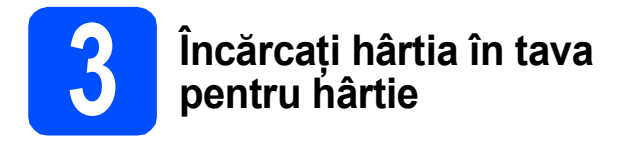

**a** Trageți complet tava de hârtie din aparat.

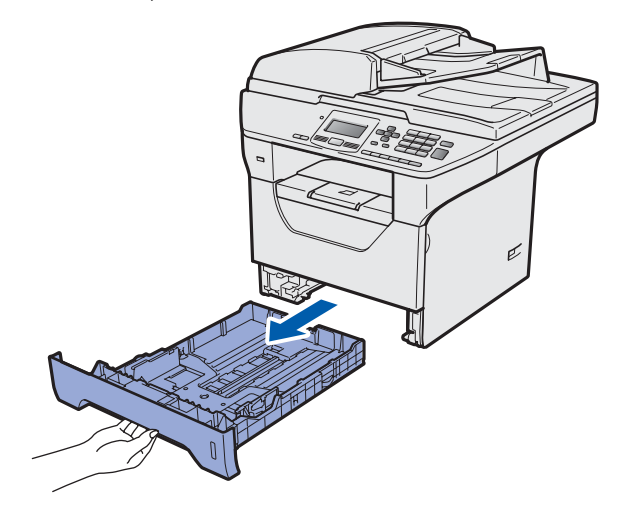

**b** în timp ce apăsați pe maneta albastră de deblocare a ghidajului hârtiei ●, glisați ghidajele hârtiei pentru a se potrivi dimensiunii de hârtie pe care o încărcați în tavă. Asigurațivă că ghidajele sunt fixate ferm în fante.

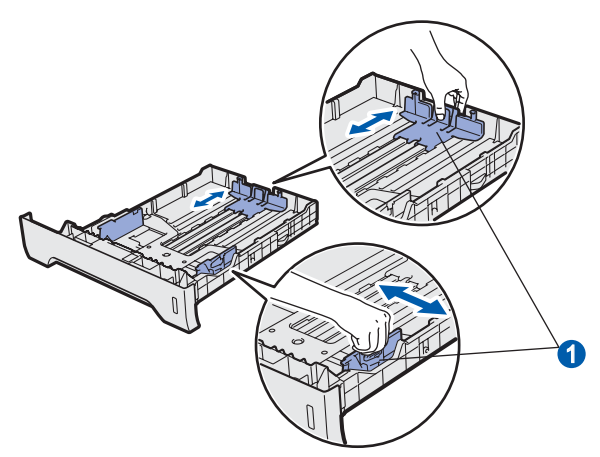

**C** Amplasati bine stiva de hârtie pentru a evita blocajele de hârtie şi alimentările greşite.

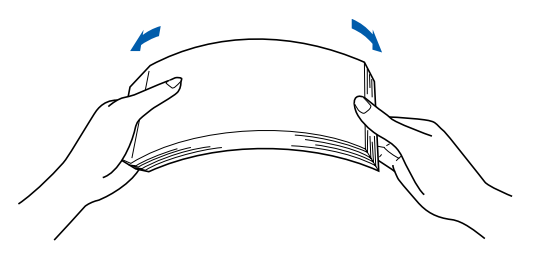

**d** Puneți hârtie în tavă și asigurați-vă că aceasta se află sub marcajul nivelului maxim de hârtie **a.** Partea pe care doriți să se imprime trebuie să fie în jos.

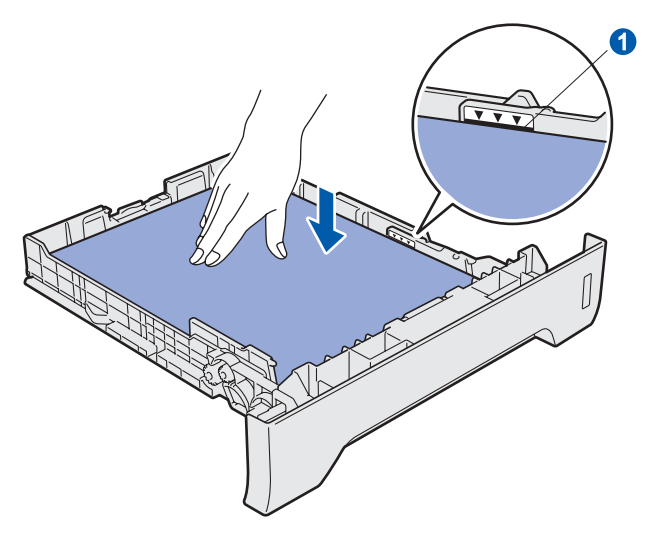

### **IMPORTANT**

**Asiguraţi-vă că ghidajele pentru hârtie ating părţile laterale ale hârtiei pentru ca aceasta să se alimenteze corect.**

- e Amplasați ferm tava de hârtie înapoi în aparat. Asiguraţi-vă că este introdusă complet în aparat.
	- Desfaceți clapeta suportului <sup>o</sup> pentru a preveni glisarea hârtiei în afara tăvii de ieşire a hârtiei cu faţa în jos.

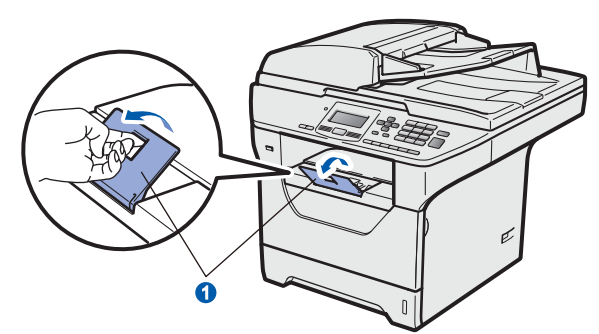

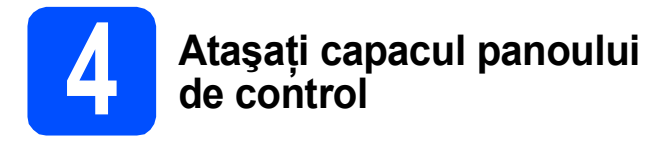

- a Deschideți capacul pentru documente.
- **b** Alegeți limba dorită și atașați capacul panoului de control la aparat.

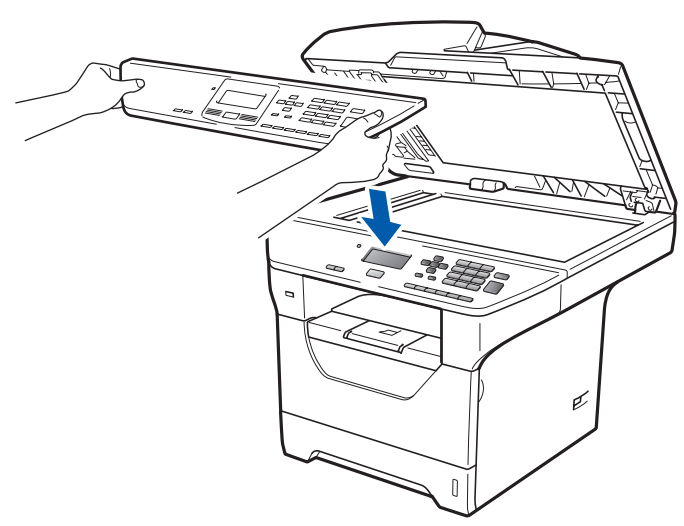

### **Notă**

*În cazul în care capacul panoului de control nu este fixat bine, operaţiile cheie nu vor funcţiona.*

<span id="page-3-0"></span>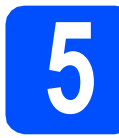

# **5 Eliberaţi blocarea scannerului**

Apăsați pe manetă  $\bigcirc$  în direcția afișată pentru a debloca scannerul.

(Pârghia gri de fixare a comenzii scannerului se află în partea laterală din stânga spate, sub capacul pentru documente  $\left( \right)$ .)

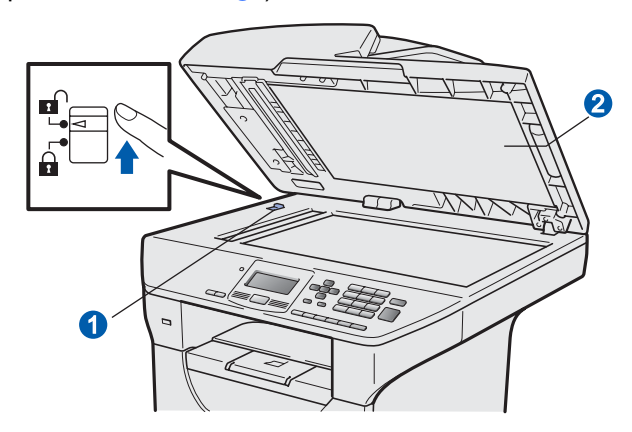

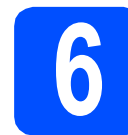

### **6 Conectaţi cablul de alimentare**

#### **IMPORTANT**

 $\hat{i}$  ncă NU conectați cablul de interfață.

a Asigurați-vă că întrerupătorul de alimentare este decuplat. Conectaţi cablul de alimentare la aparat.

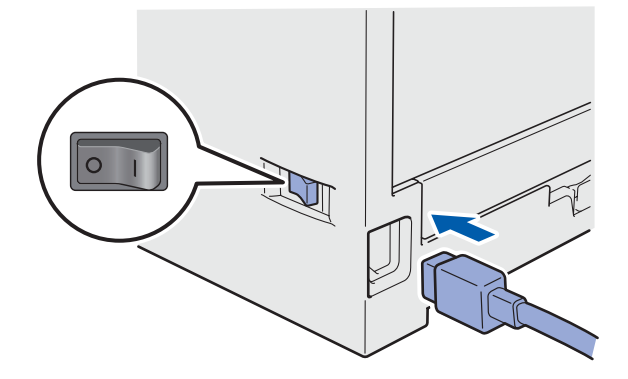

**b** Conectați cablul de alimentare în curent alternativ la o priză de curent alternativ. Cuplaţi întrerupătorul de alimentare.

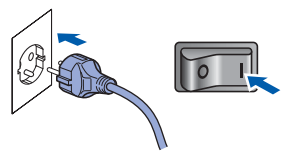

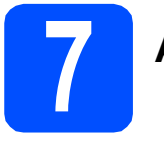

### **7 Alegeţi-vă limba**

<span id="page-4-0"></span>a După cuplarea întrerupătorului de rețea, ecranul LCD afişează:

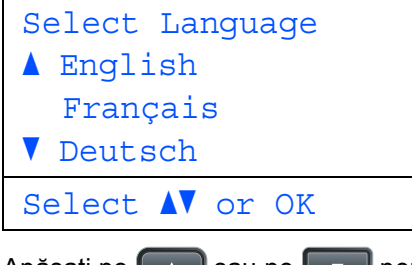

Apăsați pe **sau pe pentru** a vă alege limba şi apăsaţi pe **OK**.

**b** Ecranul LCD vă solicită să confirmați selecția.

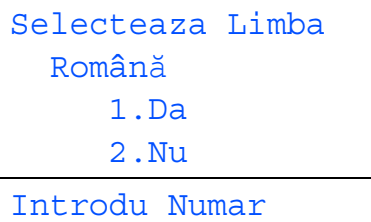

Dacă ecranul LCD afişează limba corectă, apăsaţi pe **1**.

—SAU—

Apăsaţi pe **2** pentru a reveni la pasul [a](#page-4-0) pentru a alege din nou limba.

#### **Notă**

- *Dacă apare pe ecranul LCD Scaner blocat, eliberaţi imediat blocarea scannerului şi apăsaţi pe Stop/Exit (Stop/Ieşire). (Consultaţi*  Eliberaţ[i blocarea scannerului](#page-3-0) *la pagina 4.)*
- *Dacă aţi setat limba greşit, o puteţi schimba din meniul panoului de control al aparatului. (Menu (Meniu), 1, 0)*
- **8 Setaţi contrastul (dacă este necesar) ecranului LCD**  a Apăsaţi **Menu** (Meniu). **b** Apăsați 1. c Apăsaţi **5**. **d** Apăsați pentru a mări contrastul. —SAU— Apăsați **de pentru a micșora contrastul.** Apăsaţi **OK**.
	- e Apăsaţi **Stop/Exit** (Stop/Ieşire).

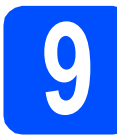

# **9 Setaţi data şi ora**

- a Apăsaţi **Menu** (Meniu).
- b Apăsaţi **6**.
- c Apăsaţi **1**.
- d<sup>1</sup> Tastați ultimele două cifre ale anului pe tastatură şi apoi apăsaţi **OK**. (De ex., introduceţi **0**, **9** pentru 2009.)
- e Tastați cele două cifre corespunzătoare lunii pe tastatură şi apoi apăsaţi **OK**.
	- (De ex., introduceţi **0**, **3** pentru martie.)
- **f** Tastați cele două cifre corespunzătoare zilei pe tastatură şi apoi apăsaţi **OK**. (De ex., introduceţi **2**, **5**.)
- **g** Tastați ora în formatul cu 24 de ore pe tastatură şi apoi apăsaţi **OK**. (De ex., introduceţi **1 5**, **2 5** pentru 15:25.)
- h Apăsaţi **Stop/Exit** (Stop/Ieşire).

# **10 Orarul de vară automat**

- a Apăsaţi **Menu** (Meniu).
- b Apăsaţi **6**.
- c Apăsaţi **2**.
- **d** Apăsați pe sau pe v pentru a alege Pornit (sau Oprit). Apăsaţi **OK**.
- e Apăsaţi **Stop/Exit** (Stop/Ieşire).

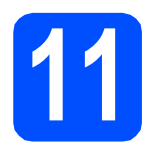

### **11 Alegeţi tipul de conexiune dorit**

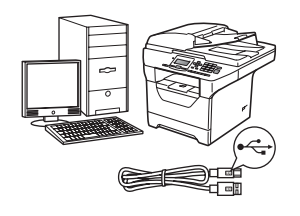

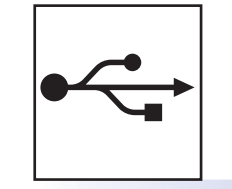

# **Pentru utilizatorii interfeţei USB**

Windows<sup>®</sup>, accesaţi [pagina 8](#page-7-0) Macintosh<sup>®</sup>, accesați [pagina 10](#page-9-0)

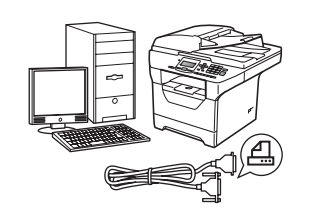

# $\bullet$   $\bullet$   $\bullet$

# **Pentru cablul de interfaţă paralel**

Windows<sup>®</sup>, accesați [pagina 11](#page-10-0)

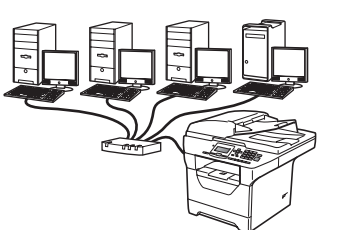

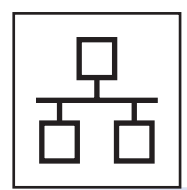

# **Pentru reţeaua cu fir**

Windows $^{\circledR}$ , accesaţi [pagina 13](#page-12-0) Macintosh<sup>®</sup>, accesați [pagina 15](#page-14-0)

**Pentru Windows Server® 2003/2008, consultaţi** *Ghidul utilizatorului de reţea* **de pe CD-ROM.**

**Macintosh**

**®**

**Windows**

**®**

**Macintosh**

**®**

**USB**

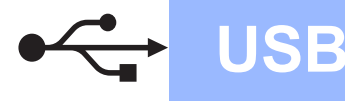

### <span id="page-7-0"></span>**Pentru utilizatorii de interfaţă USB (Windows® 2000 Professional/XP/XP Professional x64 Edition/ Windows Vista®)**

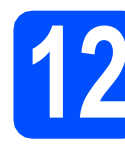

# **12 Înainte de instalare**

- **a** Asigurați-vă că este PORNIT calculatorul dvs. şi că sunteţi conectat cu drepturi de Administrator.
- **b** închideți aparatul și scoateți din priză cablul de alimentare şi apoi deconectaţi aparatul de la computerul dumneavoastră dacă aţi conectat deja un cablu de interfaţă.

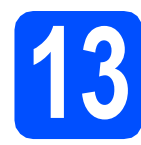

# **13 Instalaţi MFL-Pro Suite**

a Introduceti CD-ROM-ul livrat cu aparatul în unitatea CD-ROM. Dacă apare ecranul cu numele modelelor, alegeţi aparatul dumneavoastră. Dacă apare ecranul pentru limbă, alegeți limba dumneavoastră.

### **Notă**

*Dacă ecranul Brother nu apare automat, accesaţi My Computer (Computer) (Computerul meu (Computer)), faceţi dublu clic pe pictograma CD-ROM, apoi faceţi dublu clic pe Start.exe.*

- $\bullet$  Va fi afişat meniul principal al discului CD-ROM. Faceţi clic pe **Initial Installation (Instalare iniţială)**.
- **C** Faceti clic pe **Install MFL-Pro Suite (Instalare MFL-Pro Suite)**.
- C Când apare fereastra ScanSoft™ PaperPort™ 11SE **License Agreement (Contract de licenţă)**, faceţi clic pe **Yes (Da)** dacă sunteţi de acord cu aplicaţia software **License Agreement (Contract de licenţă)**.
- e Instalarea ScanSoft™ PaperPort™ 11SE va începe automat şi este urmată de instalarea MFL-Pro Suite.
- f Când apare fereastra aplicației software Brother MFL-Pro Suite **License Agreement (Contract de licenţă)**, faceţi clic pe **Yes (Da)** dacă sunteti de acord cu aplicatia software **License Agreement (Contract de licenţă)**.
- g Alegeţi **Local Connection (Conexiune locală)**, apoi faceţi clic pe **Next (Următorul)**. Instalarea continuă.
- <span id="page-7-1"></span>**h** Dacă nu doriți să monitorizați starea aparatului si notificările de eroare de la calculator, debifați **Enable Status Monitor (Activare Monitor de stare)** şi faceţi clic pe **Next (Următorul)**.
- când apare acest ecran, mergeți la pasul următor.

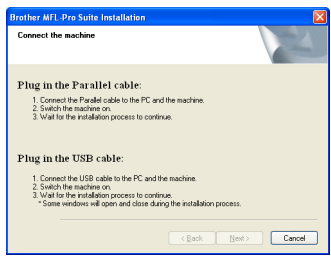

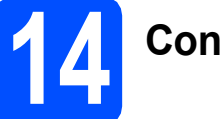

# **14 Conectaţi cablul USB**

a îndepărtați eticheta care acoperă conectorul interfetei USB.

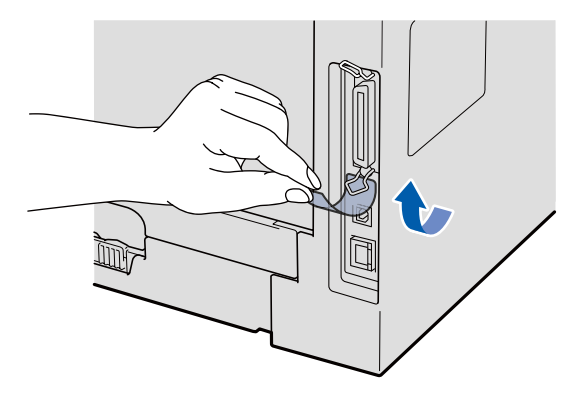

**b** Conectați cablul USB la conectorul USB de pe aparatul marcat cu simbolul  $\leftarrow$ . Apoi conectati cablul la calculatorul dvs.

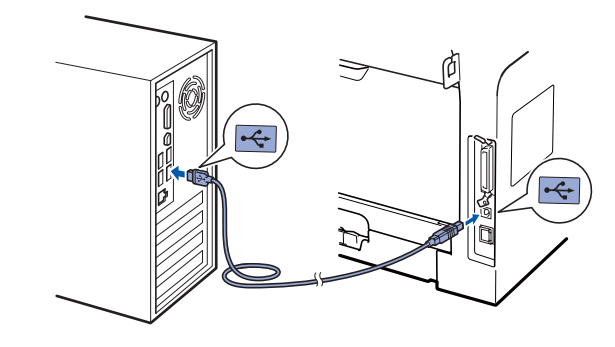

![](_page_8_Picture_0.jpeg)

# **Windows USB ®**

![](_page_8_Picture_2.jpeg)

### **15 Conectaţi cablul de alimentare**

a Conectati cablul de alimentare în curent alternativ la o priză de curent alternativ. Cuplaţi întrerupătorul de alimentare.

Instalarea va continua în mod automat.

Ecranele de instalare apar succesiv.

### **IMPORTANT**

**NU anulaţi niciunul dintre aceste ecrane pe durata instalării. Apariţia tuturor ecranelor este posibil să dureze câteva secunde.**

b Atunci când este afişat ecranul **On-Line Registration (Inregistrare On-Line)**, efectuati selectia corespunzătoare și urmați instrucțiunile de pe ecran. După ce ați încheiat procesul de înregistrare, închideți navigatorul web pentru a reveni la această fereastră. Apoi faceţi clic pe **Next (Următorul)**.

![](_page_8_Figure_10.jpeg)

# **16 Terminaţi şi reporniţ<sup>i</sup>**

- a Faceţi clic pe **Finish (Finalizare)** pentru a reporni calculatorul. După repornirea calculatorului, trebuie să fiţi conectat cu drepturi de administrator.
- **b** Dacă apare ecranul **Check for Firmware Updates (Verificare actualizări firmware)**, selectați setarea de actualizare a componentelor firmware pe care o doriti si faceţi clic pe **OK**. Dacă aţi dezactivat setarea Monitor de stare în pasul **[h](#page-7-1)**, acest ecran nu va apărea.

#### **Notă**

*Accesul la Internet este necesar pentru actualizarea componentelor firmware.*

![](_page_8_Picture_16.jpeg)

Finalizare **Instalarea este complet<sup>ă</sup> acum.**

### **Notă**

#### *Driver de imprimantă pentru XML Paper Specification*

*Driverul de imprimantă pentru XML Paper Specification este cel mai potrivit driver pentru imprimarea din aplicaţii care utilizează documente XML Paper Specification. Descărcaţi cel mai recent driver prin accesarea Centrului de soluţii Brother la<http://solutions.brother.com/>.*

**USB**

![](_page_9_Picture_0.jpeg)

### <span id="page-9-0"></span>**Pentru utilizatorii interfeţei USB (Mac OS® X 10.3.9 sau o versiune ulterioară)**

![](_page_9_Picture_3.jpeg)

# **12 Înainte de instalare**

a Asigurați-vă că aparatul este conectat la alimentare şi că sistemul dvs. Macintosh® este PORNIT. Trebuie să fiți conectat cu drepturi de administrator.

![](_page_9_Picture_6.jpeg)

# **13 Conectaţi cablul USB**

#### **IMPORTANT**

- **NU conectaţi aparatul la un port USB de pe o tastatură sau la un distribuitor USB nealimentat.**
- **Conectaţi aparatul direct la sistemul dvs. Macintosh®.**
- a Îndepărtați eticheta care acoperă conectorul interfetei USB.

![](_page_9_Picture_12.jpeg)

**b** Conectati cablul USB la conectorul USB de pe aparatul marcat cu simbolul  $\leftarrow$ . Apoi conectaţi cablul la calculatorul dvs.

![](_page_9_Figure_14.jpeg)

![](_page_9_Picture_15.jpeg)

# **14 Instalare MFL-Pro Suite**

- a Introduceți CD-ROM-ul livrat cu aparatul în unitatea CD-ROM.
- **b** Faceti dublu clic pe **Start Here OSX** (Pornire OSX) pentru a instala.
- C Software-ul Brother va căuta dispozitivul Brother. În acest timp va fi afişat următorul ecran.

![](_page_9_Picture_323.jpeg)

- d Alegeţi aparatul din listă, apoi faceţi clic pe **OK**.
- **e** Când apare acest ecran, faceti clic pe OK.

![](_page_9_Picture_23.jpeg)

![](_page_9_Picture_24.jpeg)

**Instalarea MFL-Pro Suite este completă acum.** 

**Mergeţi la pasul** 15 **[de la pagina 10](#page-9-1).**

# <span id="page-9-1"></span>**15 Instalaţ<sup>i</sup> Presto! PageManager**

Când este instalat Presto! PageManager, se adaugă capacitatea OCR la Brother ControlCenter2. Puteţi scana, partaja şi organiza fotografiile şi documentele cu uşurință utilizând Presto! PageManager.

a Faceţi dublu clic pe **Presto! PageManager** <sup>ş</sup><sup>i</sup> urmaţi instrucţiunile de pe ecran.

![](_page_9_Picture_30.jpeg)

Finalizare **Instalarea este complet<sup>ă</sup> acum.**

![](_page_10_Picture_0.jpeg)

### <span id="page-10-0"></span>**Pentru utilizatorii de interfaţă paralelă (Windows® 2000 Professional/XP/XP Professional x64 Edition)**

![](_page_10_Picture_2.jpeg)

# **12 Înainte de instalare**

- a Asigurați-vă că este PORNIT calculatorul dvs. şi că sunteţi conectat cu drepturi de Administrator.
- **b** închideți aparatul și scoateți din priză cablul de alimentare și apoi deconectați aparatul de la computerul dumneavoastră dacă ati conectat deja un cablu de interfaţă.

![](_page_10_Picture_6.jpeg)

# **13 Instalaţi MFL-Pro Suite**

a Introduceți CD-ROM-ul livrat cu aparatul în unitatea CD-ROM. Dacă apare ecranul cu numele modelelor, alegeti aparatul dumneavoastră. Dacă apare ecranul pentru limbă, alegeți limba dumneavoastră.

### **Notă**

*Dacă ecranul Brother nu apare automat, accesaţi My Computer (Computer) (Computerul meu (Computer)), faceţi dublu clic pe pictograma CD-ROM, apoi faceţi dublu clic pe Start.exe.*

- **b** Va fi afişat meniul principal al discului CD-ROM. Faceţi clic pe **Initial Installation (Instalare iniţială)**.
- **C** Faceti clic pe **Install MFL-Pro Suite (Instalare MFL-Pro Suite)**.
- C Când apare fereastra ScanSoft™ PaperPort™ 11SE **License Agreement (Contract de licenţă)**, faceţi clic pe **Yes (Da)** dacă sunteţi de acord cu aplicaţia software **License Agreement (Contract de licenţă)**.
- e Instalarea ScanSoft™ PaperPort™ 11SE va începe automat şi este urmată de instalarea MFL-Pro Suite.
- f Când apare fereastra aplicației software Brother MFL-Pro Suite **License Agreement (Contract de licenţă)**, faceţi clic pe **Yes (Da)** dacă sunteți de acord cu aplicația software **License Agreement (Contract de licenţă)**.
- g Alegeţi **Local Connection (Conexiune locală)**, apoi faceţi clic pe **Next (Următorul)**. Instalarea continuă.
- <span id="page-10-1"></span>**h** Dacă nu doriți să monitorizați starea aparatului si notificările de eroare de la calculator, debifați **Enable Status Monitor (Activare Monitor de stare)** şi faceţi clic pe **Next (Următorul)**.
- **i** Când apare acest ecran, mergeți la pasul următor.

![](_page_10_Picture_19.jpeg)

**Paralel**

![](_page_10_Picture_21.jpeg)

#### **IMPORTANT**

**Conectaţi aparatul direct la calculator.**

**a** Conectați cablul de interfață paralel la calculator și apoi la aparat.

![](_page_10_Picture_25.jpeg)

![](_page_11_Picture_1.jpeg)

![](_page_11_Picture_2.jpeg)

### **15 Conectaţi cablul de alimentare**

a Conectati cablul de alimentare în curent alternativ la o priză de curent alternativ. Cuplaţi întrerupătorul de alimentare.

Instalarea va continua în mod automat.

Ecranele de instalare apar succesiv.

**b** Procedați conform uneia dintre metodele de mai jos:

■ Dacă sunteti utilizator al sistemului Windows $^{\circledR}$  2000 Professional, faceti clic pe **Next (Următorul)**.

![](_page_11_Picture_9.jpeg)

#### **Notă**

*Dacă apare acest ecran, faceţi clic pe OK.*

![](_page_11_Picture_12.jpeg)

■ Dacă sunteți utilizator al sistemelor Windows<sup>®</sup> XP/XP Professional x64 Edition. asteptati o perioadă de timp deoarece instalarea driverelor Brother va porni automat. Ecranele apar succesiv.

#### **IMPORTANT**

**NU anulaţi niciunul dintre aceste ecrane pe durata instalării. Apariţia tuturor ecranelor este posibil să dureze câteva secunde.**

c Atunci când este afişat ecranul **On-Line Registration (Inregistrare On-Line)**, efectuaţi selectia corespunzătoare și urmați instructiunile de pe ecran. După ce ati încheiat procesul de înregistrare, închideți navigatorul web pentru a reveni la această fereastră. Apoi faceţi clic pe **Next (Următorul)**.

![](_page_11_Picture_17.jpeg)

# **16 Terminaţi şi reporniţ<sup>i</sup>**

- **a** Faceți clic pe **Finish (Finalizare)** pentru a reporni calculatorul. După repornirea calculatorului, trebuie să fiţi conectat cu drepturi de administrator.
- **b** Dacă apare ecranul **Check for Firmware Updates (Verificare actualizări firmware)**, selectati setarea de actualizare a componentelor firmware pe care o doriti si faceti clic pe **OK**. Dacă ati dezactivat setarea Monitor de stare în pasul **[h](#page-10-1)**, acest ecran nu va apărea.

### **Notă**

*Accesul la Internet este necesar pentru actualizarea componentelor firmware.*

![](_page_11_Picture_23.jpeg)

#### Finalizare **Instalarea este complet<sup>ă</sup> acum.**

### **Notă**

#### *Driver de imprimantă pentru XML Paper Specification*

*Driverul de imprimantă pentru XML Paper Specification este cel mai potrivit driver pentru imprimarea din aplicaţii care utilizează documente XML Paper Specification. Descărcaţi cel mai recent driver prin accesarea Centrului de soluţii Brother la [http://solutions.brother.com/.](http://solutions.brother.com/)*

![](_page_12_Picture_0.jpeg)

### <span id="page-12-0"></span>**Pentru utilizatorii interfeţei reţelei cu fir (Windows® 2000 Professional/XP/XP Professional x64 Edition/ Windows Vista®)**

![](_page_12_Picture_4.jpeg)

# **12 Înainte de instalare**

**a** Asigurați-vă că este PORNIT calculatorul dvs. şi că sunteţi conectat cu drepturi de Administrator.

# **IMPORTANT**

**Dezactivaţi toate aplicaţiile software personale de tip** 

**firewall (altele decât Windows® Firewall), antispyware sau antivirus pe toată perioada instalării.**

**b** Deconectați aparatul de la ieșirea de curent alternativ.

![](_page_12_Picture_11.jpeg)

# **13 Conectaţi cablul de reţea**

**a** Conectați cablul de interfață de rețea la conectorul LAN marcat cu un simbol  $\frac{P}{R}$ si apoi conectati-l la un port liber din hub.

![](_page_12_Picture_14.jpeg)

**a** Conectati cablul de alimentare în curent alternativ la o priză de curent alternativ. Cuplaţi întrerupătorul de alimentare.

![](_page_12_Picture_16.jpeg)

# **15 Instalare MFL-Pro Suite**

**a** Introduceți CD-ROM-ul livrat cu aparatul în unitatea CD-ROM. Dacă apare ecranul cu numele modelelor, alegeţi aparatul dumneavoastră. Dacă apare ecranul pentru limbă, alegeţi limba dumneavoastră.

### **Notă**

*Dacă ecranul Brother nu apare automat, accesaţi My Computer (Computer) (Computerul meu (Computer)), faceţi dublu clic pe pictograma CD-ROM, apoi faceţi dublu clic pe Start.exe.*

- **b** Va fi afişat meniul principal al discului CD-ROM. Faceţi clic pe **Initial Installation (Instalare iniţială)**.
- **C** Faceti clic pe **Install MFL-Pro Suite (Instalare MFL-Pro Suite)**.
- C Când apare fereastra ScanSoft™ PaperPort™ 11SE **License Agreement (Contract de licenţă)**, faceţi clic pe **Yes (Da)** dacă sunteţi de acord cu aplicaţia software **License Agreement (Contract de licenţă)**.
- e Instalarea ScanSoft™ PaperPort™ 11SE va începe automat şi este urmată de instalarea MFL-Pro Suite.
- f Când apare fereastra aplicației software Brother MFL-Pro Suite **License Agreement (Contract de licenţă)**, faceţi clic pe **Yes (Da)** dacă sunteți de acord cu aplicația software **License Agreement (Contract de licenţă)**.
- g Alegeţi **Network Connection (Conexiune reţea)**, apoi faceţi clic pe **Next (Următorul)**.
- **h** Dacă sunteți utilizator al sistemelor Windows<sup>®</sup> XP SP2/XP Professional x64 Edition/Windows Vista®, când apare acest ecran, alegeţi **Change the Firewall port settings to enable network connection and continue with the installation. (Recommended) (Schimbaţi setările de port Firewall pentru a permite conectarea în reţea şi pentru a continua instalarea. (Recomandat))** şi faceţi clic pe **Next (Următorul)**.

# **Rețea cu fir Windows**<sup>®</sup>

![](_page_13_Picture_2.jpeg)

l Atunci când este afişat ecranul **On-Line Registration (Inregistrare On-Line), efectuati** selectia corespunzătoare și urmați instructiunile de pe ecran. După ce ati încheiat procesul de înregistrare, închideți navigatorul web pentru a reveni la această fereastră. Apoi faceţi clic pe **Next (Următorul)**.

# **16 Terminaţi şi reporniţ<sup>i</sup>**

- a Faceţi clic pe **Finish (Finalizare)** pentru a reporni calculatorul. După repornirea calculatorului, trebuie să fiți conectat cu drepturi de administrator.
- **b** Dacă apare ecranul **Check for Firmware Updates (Verificare actualizări firmware)**, selectați setarea de actualizare a componentelor firmware pe care o doriţi şi faceti clic pe OK. Dacă ati dezactivat setarea Monitor de stare în pasul **[j](#page-13-0)**, acest ecran nu va

*Accesul la Internet este necesar pentru actualizarea componentelor firmware.*

#### Finalizare **Instalarea este complet<sup>ă</sup> acum.**

# *Driver de imprimantă pentru XML Paper*

<span id="page-13-0"></span>*Driverul de imprimantă pentru XML Paper Specification este cel mai potrivit driver pentru imprimarea din aplicaţii care utilizează documente XML Paper Specification. Descărcaţi cel mai recent driver prin accesarea Centrului de soluţii Brother la [http://solutions.brother.com/.](http://solutions.brother.com/)*

### <span id="page-14-0"></span>**Pentru utilizatorii interfeţei de reţea cu fir (Mac OS® X 10.3.9 sau o versiune ulterioară)**

![](_page_14_Picture_4.jpeg)

# **12 Înainte de instalare**

a Asigurați-vă că aparatul este conectat la alimentare şi că sistemul dvs. Macintosh® este PORNIT. Trebuie să fiți conectat cu drepturi de administrator.

![](_page_14_Picture_7.jpeg)

# **13 Conectaţi cablul de reţea**

**a** Conectați cablul de interfață de rețea la conectorul LAN marcat cu un simbol  $\frac{P}{d}$  și apoi conectaţi-l la un port liber din hub.

![](_page_14_Picture_10.jpeg)

# **14 Instalare MFL-Pro Suite**

- **a** Introduceți CD-ROM-ul livrat cu aparatul în unitatea CD-ROM.
- **b** Faceți dublu clic pe Start Here OSX (Pornire OSX) pentru a instala.
- C Software-ul Brother va căuta dispozitivul Brother. În acest timp va fi afişat următorul ecran.

![](_page_14_Picture_15.jpeg)

**d** Dacă aparatul este configurat pentru rețeaua dvs., selectati aparatul din listă și apoi faceti clic pe **OK**.

#### **Notă**

- *Dacă aparatul dvs. nu este găsit pe reţea, confirmaţi setarea de reţea.*
- *Dacă apare acest ecran, faceţi clic pe OK.*

![](_page_14_Picture_20.jpeg)

*• Introduceţi un nume de până la 15 caractere pentru sistemul dvs. Macintosh® în Display Name (Nume Ecran) şi faceţi clic pe OK. Mergeţi la* [e](#page-14-1)*.*

![](_page_14_Picture_415.jpeg)

- *Dacă doriţi să folosiţi tasta aparatului Scan (Scanare) pentru a scana prin reţea, trebuie să bifaţi caseta Register your computer with the "Scan To" function on the machine (Înregistraţi calculatorul dumneavoastră cu funcţia "Scan To" la aparat).*
- *Numele pe care îl introduceţi va apărea pe ecranul LCD al aparatului atunci când apăsaţi pe*  $\triangle$  *si alegeti o optiune de scanare. (Pentru mai multe informaţii, consultaţi secţiunea*  Scanarea în retea *din* Ghidul utilizatorului de software *de pe CD-ROM.)*

<span id="page-14-1"></span>**e** Când apare acest ecran, faceti clic pe OK.

![](_page_14_Picture_416.jpeg)

![](_page_14_Picture_27.jpeg)

**Instalarea MFL-Pro Suite este completă acum. Mergeţi la pasul** 15 **[de la pagina 16](#page-15-0).**

![](_page_15_Picture_1.jpeg)

<span id="page-15-0"></span>![](_page_15_Picture_2.jpeg)

Când este instalat Presto! PageManager, se adaugă capacitatea OCR la Brother ControlCenter2. Puteţi scana, partaja şi organiza fotografiile şi documentele cu uşurinţă utilizând Presto! PageManager.

a Faceţi dublu clic pe **Presto! PageManager** <sup>ş</sup><sup>i</sup> urmaţi instrucţiunile de pe ecran.

![](_page_15_Picture_5.jpeg)

Finalizare **Instalarea este complet<sup>ă</sup> acum.**

### **Pentru a utiliza aparatul în siguranţă**

Păstrați aceste instrucțiuni pentru consultarea ulterioară și citiți-le înainte de efectuarea oricărei operații de întretinere.

### **AVERTIZARE**

Există electrozi de tensiune înaltă în interiorul aparatului. Înainte de a curăta interiorul aparatului, asigurați-vă că ați deconectat cablul de alimentare de la priză electrică. Acest lucru va împiedica provocarea unui şoc electric.

NU mânuiţi priza cu mâinile umede. Acest lucru poate provoca un şoc electric. Asiguraţi-vă întotdeauna că fişa este introdusă complet.

Acest produs trebuie instalat lângă o priză electrică uşor accesibilă. În caz de urgență, trebuie să deconectați cablul de alimentare de la priză electrică pentru a opri complet alimentarea.

NU utilizaţi substanţe inflamabile, vreun tip de spray sau de substanță solvabilă/lichide organice care conțin alcool sau amoniac pentru a curăta interiorul sau exteriorul aparatului. Acest lucru poate cauza provocarea unui incendiu sau a unui şoc electric. Consultaţi secţiunea *Întreţinere de rutină* din *Ghidul utilizatorului* pentru modul de curătare a aparatului.

NU utilizati un aspirator pentru a curăta tonerul risipit. Acest lucru poate cauza aprinderea prafului din toner în interiorul aspiratorului şi poate cauza un incendiu. Curăţaţi praful tonerului cu atenție cu o pânză uscată, moale și fără puf, eliminându-l din uz în conformitate cu regulile locale.

### **A ATENTIE**

După utilizarea aparatului, unele părți interne ale acestuia vor fi extrem de fierbinți. Când deschideți capacul frontal sau din spatele aparatului, NU atingeți părțile colorate gri în imagini.

Pentru a împiedica apariția leziunilor, fiți atent să nu puneți mâinile pe marginea aparatului sub capacul pentru documente, aşa cum se vede în imagine.

![](_page_16_Picture_13.jpeg)

![](_page_16_Picture_14.jpeg)

![](_page_16_Picture_15.jpeg)

![](_page_16_Picture_16.jpeg)

# **Altă informaţie**

### **CAUTION ATENŢIE**

Pentru a preveni leziunile, fiţi atent să nu puneţi degetele în zonele afişate în imagini.

Când mutaţi aparatul, prindeţi-l de mânerele laterale de sub scanner. NU transportaţi aparatul ţinându-l de partea de jos.

### **IMPORTANT**

**Unitatea de siguranţe este marcată cu o etichetă de Atenţionare. NU eliminaţi şi nu deterioraţi eticheta.**

#### **Notă**

*Lăsaţi un spaţiu liber minim în jurul aparatului, aşa cum se arată în imagine.*

![](_page_17_Figure_9.jpeg)

![](_page_17_Picture_10.jpeg)

# **Altă informaţie**

### **Reglementări**

#### **Declaraţia de conformitate CE**

![](_page_18_Picture_3.jpeg)

**EC Declaration of Conformity** 

Manufacturer Brother Industries Ltd., 15-1, Naeshiro-cho, Mizuho-ku, Nagoya 467-8561, Japan

#### other Technology (Shenzhen) Ltd., NO6 Gold Garden Ind. Nanling Buji, Longgang, Shenzhen, China

Herewith declare that:

![](_page_18_Picture_366.jpeg)

is in conformity with provisions of the Directives applied : Low Voltage Directive 2006/95/EC and the Electromagnetic Compatibility Directive 2004/108/EC.

Standards applied:

![](_page_18_Picture_367.jpeg)

EN55022:2006 Class B EN55024:1998 + A1:2001 + A2:2003<br>EN56024:1998 + A1:2001 + A2:2003<br>EN61000-3-3:1995 + A1:2001 + A2:2005

Year in which CE marking was first affixed : 2008

![](_page_18_Picture_368.jpeg)

Place : Nagoya, Japan

Signature

Shirts

Junii Shiota General Manager<br>Quality Management Dept.

#### **Declaraţia de conformitate CE**

Producător

Brother Industries Ltd., 15-1, Naeshiro-cho, Mizuho-ku, Nagoya 467-8561, Japan

#### Fabrică

Brother Technology (Shenzhen) Ltd., NO6 Gold Garden Ind. Nanling Buji, Longgang, Shenzhen, China

Prin prezenta declară următoarele:

![](_page_18_Picture_369.jpeg)

este în conformitate cu prevederile Directivelor aplicate: Directiva 2006/95/CE privind echipamentele electrice de joasă tensiune şi Directiva 2004/108/CE privind compatibilitatea electromagnetică.

Standardele aplicate:

![](_page_18_Picture_370.jpeg)

Anul în care a fost ataşat prima dată marcajul CE: 2008

![](_page_18_Picture_371.jpeg)

#### **Specificaţie IEC60825-1+A2:2001**

Acest aparat este un produs laser din Clasa 1 conform definitiei din specificatiile IEC60825-1+A2:2001. Eticheta arătată mai jos este ataşată în ţările în care este necesară.

![](_page_18_Picture_372.jpeg)

Acest aparat are o diodă laser din Clasa 3B care emite radiaţii laser invizibile în scaner. Scanerul nu trebuie să fie deschis în nicio împrejurare.

#### **Radiatie laser internă**

Lungimea de undă: 770 - 810 nm Ieşire: maximum 5 mW Clasa laser: Clasa 3B

### **AVERTIZARE**

**Folosirea altor comenzi, reglaje sau desfăşurare a procedurilor decât cele specificate în acest manual pot provoca expunerea la radiaţii periculoase.**

#### **Deconectarea dispozitivului**

Acest produs trebuie să fie instalat în apropierea unei surse de curent alternativ care este uşor accesibilă. În caz de urgente, trebuie să deconectați cablul de alimentare de la de curent alternativ pentru a opri complet alimentarea.

#### **Conexiunea LAN**

### **A** ATENTIE

NU conectati acest produs la o conexiune LAN care este supusă la supratensiuni.

#### **Interferenţa radio**

Acest produs este conform cu EN55022 (Publicaţia 22 CISPR)/Clasa B.

# **Altă informaţie**

#### **Directiva UE 2002/96/CE şi EN50419**

![](_page_19_Picture_2.jpeg)

energetică. Numai Uniunea Europeană

Acest echipament poartă simbolul de reciclare de mai sus. Aceasta înseamnă că la sfârşitul duratei de viaţă a echipamentului, acesta trebuie predat la un punct de colectare corespunzător şi respectiv nu trebuie introdus în sistemul domestic obişnuit de deşeuri nesortat . Aceasta este o contribuție la protecția mediului înconjurător în avantajul tuturor. (numai pentru Uniunea Europeană)

#### **Directiva UE 2006/66/CE - Îndepărtarea sau înlocuirea bateriei**

Acest produs conţine o baterie care este concepută să funcționeze întreaga durată de viață a produsului. Nu trebuie înlocuită de utilizator. Trebuie să fie eliminată ca parte din procesul de reciclare a aparatului la sfârşitul duratei de viaţă şi trebuie asigurate precauțiile adecvate de către persoana care reciclează.

#### **Declaraţie internaţională de conformitate ENERGY STAR®**

Scopul programului internațional ENERGY STAR<sup>®</sup> este de a promova dezvoltarea şi popularizarea echipamentului de birou eficient din punct de vedere energetic.

În calitate de partener ENERGY STAR®, Brother Industries, Ltd. a stabilit că acest produs respectă liniile directoare ENERGY STAR<sup>®</sup> pentru eficienta

![](_page_19_Picture_10.jpeg)

# **Opţiuni şi consumabile**

### **Opţiuni**

![](_page_20_Figure_2.jpeg)

Pentru detalii suplimentare privind Unitatea de tavă inferioară și modulul de memorie SO-DIMM compatibil, consultaţi *Ghidul utilizatorului* sau accesaţi [http://solutions.brother.com/.](http://solutions.brother.com/)

### **Articole consumabile de înlocuire**

În momentul în care trebuie înlocuite articole consumabile, ecranul LCD va afişa un mesaj de eroare. Pentru mai multe informații despre articolele consumabile pentru aparatul dvs., accesați<http://www.brother.com/original/> sau contactaţi distribuitorul dvs. local Brother.

![](_page_20_Picture_127.jpeg)

#### **Mărci comerciale**

Sigla Brother este marcă comercială înregistrată a companiei Brother Industries, Ltd.

Brother este marcă comercială înregistrată a companiei Brother Industries, Ltd.

Multi-Function Link este marcă comercială înregistrată a Corporaţiei Brother International.

Windows Vista este fie o marcă comercială înregistrată, fie o marcă înregistrată a Microsoft Corporation în Statele Unite şi în alte ţări.

Microsoft, Windows, Windows Server şi Internet Explorer sunt mărci comerciale înregistrate ale Microsoft Corporation în Statele Unite şi/sau în alte tări.

Apple, Macintosh, Safari şi TrueType sunt mărci comerciale ale Apple Inc., înregistrate în Statele Unite şi în alte ţări.

Nuance, sigla Nuance, PaperPort şi ScanSoft sunt mărci comerciale sau mărci comerciale înregistrate ale companiei Nuance

Communications, Inc.sau ale sucursalelor sale în Statele Unite şi/sau în alte ţări.

Fiecare companie care are un software mentionat în acest manual are un Acord de licentă software specific programelor sale brevetate.

#### **Toate celelalte mărci şi nume de produse menţionate în acest manual sunt mărci comerciale sau mărci comerciale înregistrate ale companiilor respective.**

#### **Compilare şi publicare**

Acest manual, care acoperă cele mai recente descrieri și specificatii ale produselor, a fost compilat și publicat sub supravegherea companiei Brother Industries Ltd.

Conţinutul acestui manual precum şi specificaţiile produselor se pot modifica fără o notificare prealabilă.

Compania Brother îşi rezervă dreptul de a efectua modificări, fără notificare prealabilă, ale specificaţiilor şi materialelor conţinute în acest document și nu poate fi făcută răspunzătoare pentru nici un fel de daune (inclusiv rezultate pe cale de consecință) cauzate de încrederea în materialele prezentate, inclusiv, dar fără a se limita la, erorile tipografice şi alte erori aferente procesului de publicare.

#### **Drepturile de autor şi licenţa**

©2009 Brother Industries, Ltd. Acest produs include aplicaţii software dezvoltate de următorii producători: ©1983-1998 PACIFIC SOFTWORKS, INC. Acest produs include aplicația software "KASAGO TCP/IP" dezvoltată de ELMIC WESCOM, Inc. ©2009 Devicescape Software, Inc.

![](_page_21_Picture_17.jpeg)